## ΠΑΡΑΡΤΗΜΑ 2

# Διαχείριση προφίλ Ορισμός νέου κωδικού

# 1. Μεταβείτε στη διεύθυνση https://myprofile.pi.ac.cy

#### 2. Πατήστε στην επιλογή «Ξέχασα τον κωδικό μου».

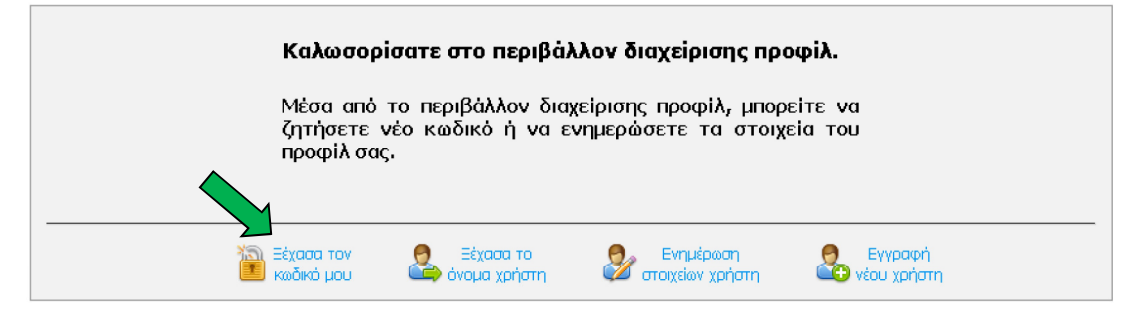

3. Πληκτρολογήστε τα στοιχεία που ζητούνται στα πεδία που εμφανίζονται και ακολούθως πατήστε στο πράσινο βελάκι στα δεξιά.

## Α. Για λογαριασμούς ατόμων:

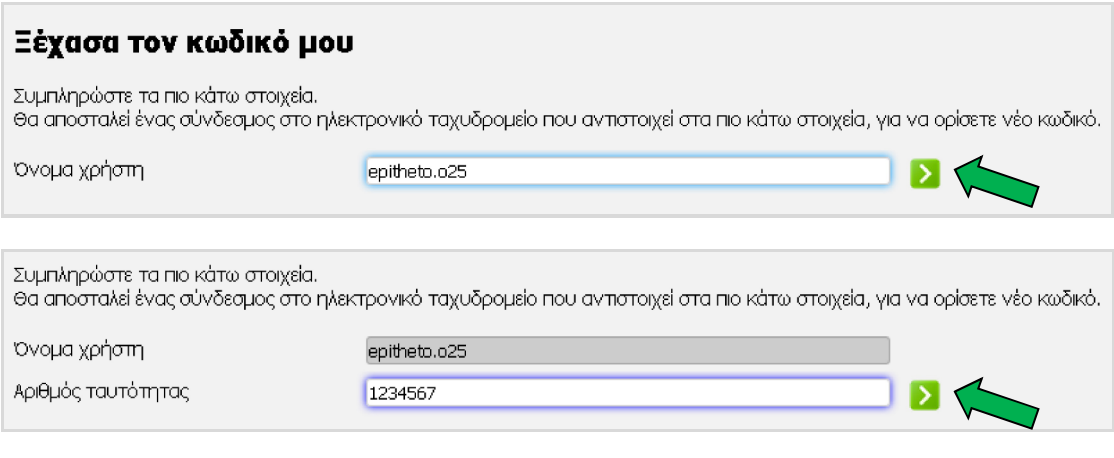

# Β. Για λογαριασμούς σχολείων:

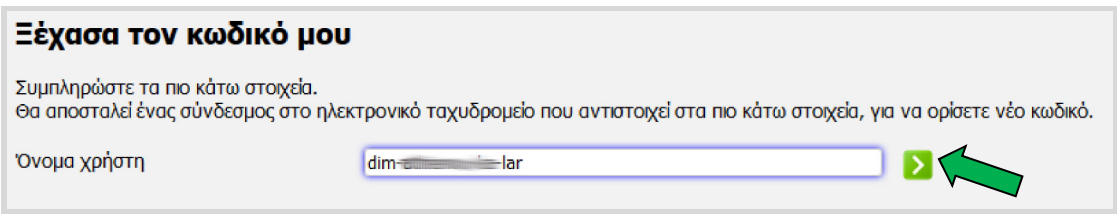

# Γ. Για λογαριασμούς συνδέσμων γονέων και κηδεμόνων:

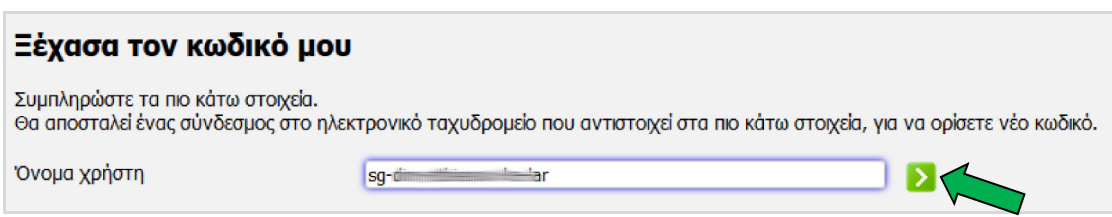

4. Πατήστε στο κουμπί «Αποστολή» για να πάρετε ένα μήνυμα στο ηλεκτρονικό ταχυδρομείο για ορισμό νέου κωδικού.

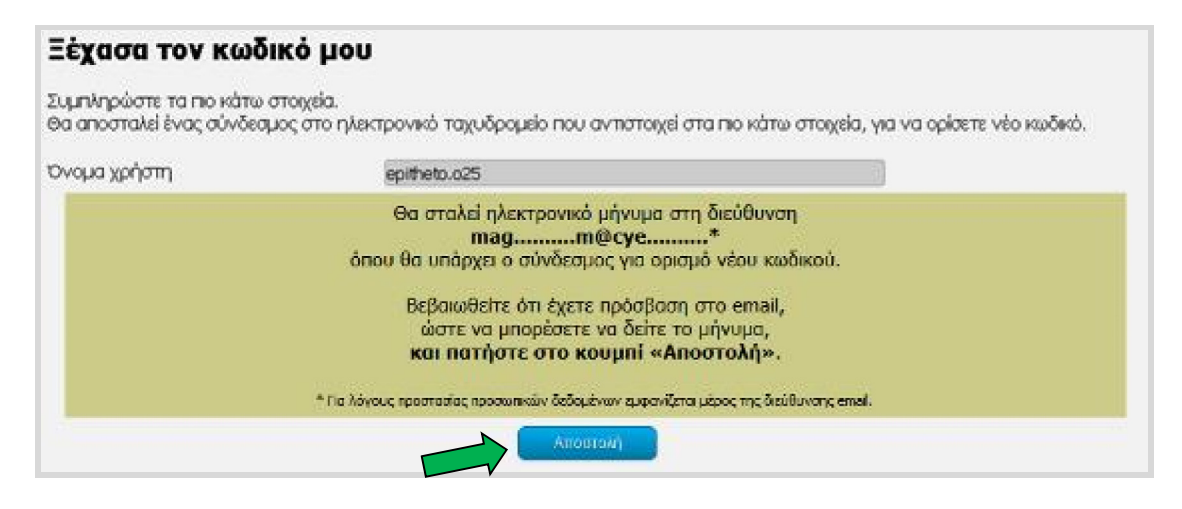

5. Ακολουθήστε τον σύνδεσμο στο μήνυμα που πήρατε.

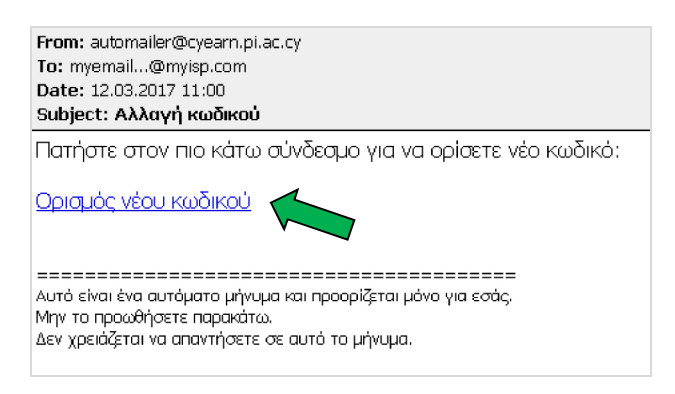

6. Πληκτρολογήστε τον καινούριο κωδικό στα δύο πεδία που εμφανίζονται και πατήστε στο κουμπί «Αλλαγή».

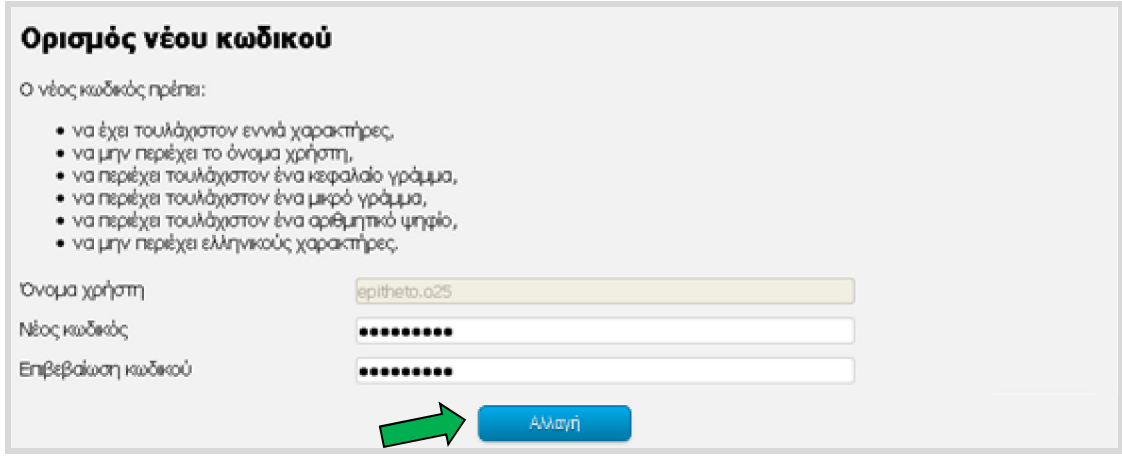

7. Θα εμφανιστεί στην οθόνη μήνυμα για την επιτυχή αλλαγή του κωδικού.